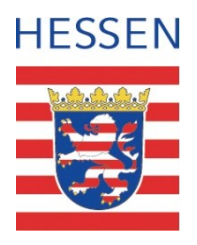

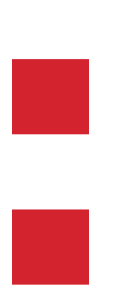

**Ermittlung der Nitrataustragsgefährdung in Wasserschutzgebieten auf Grundlage von Auswertungen der Bodenflächendaten 1: 5.000, landwirtschaftliche Nutzfläche (BFD5L)**

**– Beschreibung der Excel-Tabelle zur Bohrpunktdokumentation (nag\_bohrpunkte.xlsx) –**

Stand: 05.11.2018

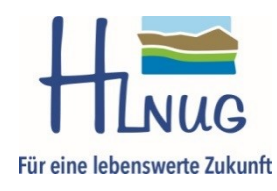

Hessisches Landesamt für Naturschutz, Umwelt und Geologie

Das **HLNUG** stellt für die **Dokumentation und Kontrolle der Bohrpunkte** die **Excel-Datei**  *nag\_bohrpunkte.xlsx* [\(https://www.hlnug.de/?id=12940\)](https://www.hlnug.de/?id=12940) zur Verfügung, die vom Auftragnehmer vorrangig zu verwenden ist.

## **1 Erläuterungen zum Tabellenblatt "Bohrpunkte BS"**

Auf dem Tabellenblatt "Bohrpunkte BS" werden die Bohrpunkte dokumentiert und die Berechnungen zur NAG-Stufe durchgeführt.

[Abbildung 7](#page-8-0) zeigt das Tabellenblatt zur Erfassung der Bohrpunkte. Die Bereiche, die dort mit einem roten Rahmen markiert und einem Buchstaben versehen sind, werden in der folgenden Liste erläutert.

- <span id="page-1-1"></span>A. Hier ist die Bedeutung der Farben in der Excel-Tabelle dokumentiert:
	- a. Notwendig für Berechnung nach NAG-Methode HLfB 1996: rosa hinterlegte Zellen müssen vorhanden sein, damit die Berechnung der NAG auf Basis der Bohrpunktbeschreibung möglich ist.
	- b. Notwendig für Berechnung nach Klassenzeichen: grün hinterlegte Zellen müssen vorhanden sein, damit die Berechnung der NAG aus dem Klassenzeichen möglich ist.
	- c. Gelbe Überschrift mit Hyperlink: Wenn der Text im Tabellenkopf gelb ist, dann ist dort ein Tabellenblatt verknüpft, das die Begriffsliste für die jeweilige Spalte oder eine Tabelle mit Rechenwerten enthält. Um das Tabellenblatt aufzurufen muss einfach nur in die Zelle geklickt werden.

Auf dem so aufgerufenen Tabellenblatt befindet sich immer eine Verknüpfung (sieht immer folgendermaßen aus: **Zurück zur Übersicht**), die wieder zurück in die Haupttabelle führt.

Spaltenüberschriften mit weißem Text dagegen enthalten keine Hyperlinks.

- d. Berechneter Wert: in gelben Zellen werden Berechnungen ausgeführt. Diese Zellen können nicht überschrieben werden. Wenn eine gelbe Spalte einen Spaltenkopf mit gelber Schrift hat, führt der Hyperlink zu einer Tabelle mit den dort verwendeten Rechenwerten, bzw. Begriffen.
- e. Formel überschrieben: Wenn ein automatisch per Formel erzeugter Eintrag in den Spalten AL oder AT mit einem individuellen Wert überschrieben wird, wird der Zellenhintergrund rot eingefärbt und die Schrift wird weiß. Dadurch lassen sich in diesen Spalten die Zellen sofort erkennen, die beim Kopieren oder Löschen von Zeileninhalten beachtet werden müssen (siehe auch Kapitel [2 \)](#page-3-0).
- f. Zuschlag vergeben: Wenn Zuschläge in den Spalten AL oder AP vergeben werden, sind diese, um sie besser zu erkennen, orange hinterlegt. Dadurch lassen sich in diesen Spalten die Zellen sofort erkennen, die beim Kopieren oder Löschen von Zeileninhalten beachtet werden müssen (siehe auch Kapitel [2 \)](#page-3-0).
- <span id="page-1-0"></span>B. Hier wird die klimatische Wasserbilanz für **alle** Punkte eingetragen. Diese wird für die Berechnung der NAG-Stufen benötigt. Dies dient lediglich der Arbeitserleichterung. In der Spalte "Klimatische Wasserbilanz [mm/a]" (siehe Rahmen C) kann für jeden Punkt auch ein individueller Wert eingetragen werden, falls dies erforderlich sein sollte. Der Zellenhintergrund färbt sich dann rot ein. Das ist z. B. bei Gemarkungen mit unterschiedlichen Klimatischen Wasserbilanzen der Fall (die KWB wird vom HLNUG standardmäßig je Gemarkung ausgegeben).

Wenn der Wert nur versehentlich geändert wurde oder der Eintrag rückgängig gemacht werden soll, muss einfach nur die Formel aus einer anderen Zelle der Spalte hierher kopiert werden.

<span id="page-1-2"></span>C. Siehe Punkt [B](#page-1-0)

- <span id="page-2-0"></span>D. Sobald in der ersten Spalte eine Bohrpunktnummer eingetragen wird, wird automatisch eine Linie zur Zeile darüber eingezeichnet.
- <span id="page-2-1"></span>E. Damit die Berechnung der NAG funktioniert,
	- müssen die Horizontuntergrenzen von oben nach unten größer werden;
	- muss die unterste Horizontuntergrenze eines Bohrpunktes größer sein als die erste Horizontuntergrenze des in der nächsten Zeile dokumentierten Bohrpunkts;
	- müssen mindestens 2 Horizonte eines Bohrpunktes beschrieben sein.
- F. Merkmalsfelder mit Begriffslisten sind mit Dropdown-Feldern versehen. Die Begriffslisten können über den Hyperlink in der Spaltenüberschrift eingesehen werden (siehe Punkte [Ac](#page-1-1) und [R\)](#page-3-1). Es können nur Werte eingetragen werden, die in den Begriffslisten vorhanden sind. Eine Eingabe über die Tastatur (z. B. bei langen Begriffslisten) ist ebenfalls, mit Beachtung der exakten Schreibweise, möglich.
- G. Angaben zum Bohrpunkt und zu den Horizont-/ bzw. Schichtuntergrenzen. Die Angabe des Wurzelraumes muss immer in der obersten Zeile einer Bohrpunktbeschreibung stehen. Bei den Bodentypen gibt es kein Dropdownfeld, da hier unendlich viele Kombinationen möglich sind. Ergänzend hierzu siehe auch die Punkte [D](#page-2-0) und [E.](#page-2-1)
- <span id="page-2-3"></span>H. Angaben für die Bohrpunktbeschreibung nach HLNUG in vereinfachter Form. Die weißen Felder sind zwar nicht notwendig für die Berechnung der NAG, müssen für eine vollständige Dokumentation aber angegeben werden (siehe auch Punkt [Aa\)](#page-1-1). Bei carbonat- und/oder humusfreien Horizonten müssen c0 bzw. h0 eingetragen werden.
- I. Angaben für die Bohrpunktbeschreibung nach Bodenschätzung in vereinfachter Form. Bei carbonat- und/oder humusfreien Horizonten müssen ka0 bzw. h0 eingetragen werden.
- <span id="page-2-2"></span>J. Angabe des Klassenzeichens für die Berechnung der NAG. Die weißen Felder sind zwar nicht notwendig für die Berechnung der NAG, müssen für eine vollständige Dokumentation aber angegeben werden, damit eine Überprüfung auf Plausibilität möglich ist (siehe auch Punkt [Ab\)](#page-1-1).
- K. Hier wird das originale Klassenzeichen der Bodenschätzung dokumentiert, wenn ein neues Klassenzeichen ermittelt und zur Berechnung der NAG in den Spalten von Rahmen [J](#page-2-2) eingetragen wurde.
- L. Hier findet die Berechnung der NAG-Stufe aus der Bohrpunktbeschreibung nach HLNUG (siehe Punkt [H\)](#page-2-3) statt. Hier kann nur die Klimatische Wasserbilanz geändert werden (siehe Punkt [B\)](#page-1-0) und ein Zuschlag vergeben werden (siehe Punkt N).
- M. Hier findet die Berechnung der NAG-Stufe aus dem Klassenzeichen des Punktes (siehe Punkt J) statt. Die klimatische Wasserbilanz für die Berechnung der NAG wird ggf. in Rahmen [C](#page-1-2) für den einzelnen Punkt geändert (siehe auch Punkt B). Hier können auch Zuschläge vergeben werden (siehe Punkt [P\)](#page-3-2).
- N. Hier wird die NAG-Stufe abschließend dokumentiert. Wenn die NAG aus der Berechnung plausibel ist und keiner Modifikation bedarf, muss hier nichts geändert werden. Ist die NAG-Stufe aus der Berechnung größer als 5 wird hier automatisch 5 eingetragen. Wenn die endgültige NAG-Stufe wegen einer gutachterlichen Entscheidung von den berechneten Werten abweicht, muss hier kurz erläutert werden, warum das so ist (z. B. wenn die Feldkapazität direkt an der Klassengrenze liegt und die höhere/niedrigere NAG-Stufe den Standort besser repräsentiert). Auch wenn Zuschläge vergeben werden, die nicht regelhaft aus der Punktbeschreibung abgeleitet sind (z. B. die Bedarfs-Zuschläge für semiterrestrische und pseudovergleyte Böden oder wenn nur einige besonders humusreiche Kolluvien einen Zuschlag auf die NAG-Stufe erhalten), muss eine knappe Begründung erfolgen. Dies kann auch ein Stichwort sein, das im Gutachtentext erläutert wird. Wenn

Ausnahmen gemacht werden, müssen auch diese innerhalb des Wasserschutzgebietes mit anderen Bohrpunkten vergleichbar sein.

Die Wiederholung der Bohrpunktnummer dient lediglich der besseren Orientierung.

O. Zuschläge zur NAG-Stufe nach dem Verfahren HLfB (1996). Diese Spalte muss nur angewendet werden, wenn die Ableitung der NAG nach dem Verfahren HLfB (1996) vorgenommen wird. Wird ein Zuschlag eingetragen, färbt sich der Zellenhintergrund orange. Die Zuschläge werden direkt zur NAG-Stufe hinzuaddiert. Der Zuschlag "+2" erhöht die NAG um 2 Stufen, wenn sich zuschlagsfähige Merkmale überschneiden und muss in der Bemerkung erläutert werden. Die Zuschläge "hum", "pseu" und "grund" (für stark humose, pseudovergleyte und semiterrestrische Standorte) müssen über das gesamte Bearbeitungsgebiet hinweg gleichwertig vergeben werden und in der Bemerkung oder im Gutachtentext erläutert sein.

An dieser Stelle sind NAG-Stufen > 5 möglich. In Spalte AV am Ende der Tabelle wird aber maximal 5 eingetragen (Siehe auch Punkt [Q\)](#page-3-3).

<span id="page-3-2"></span>P. Zuschläge zur NAG-Stufe, die aus einem Klassenzeichen oder aus einer Grablochbeschreibung der Bodenschätzung ermittelt werden. Wird ein Zuschlag eingetragen, färbt sich der Zellenhintergrund orange. Die Zuschläge werden direkt zur NAG-Stufe hinzuaddiert.

Der Zuschlag "+2" erhöht die NAG um 2 Stufen, wenn sich zuschlagsfähige Merkmale überschneiden und muss in der Bemerkung erläutert werden. Die Zuschläge "pseu" und "grund" (für pseudovergleyte und semiterrestrische

Standorte) müssen über das gesamte Bearbeitungsgebiet hinweg gleichwertig vergeben werden und in der Bemerkung oder im Gutachtentext erläutert sein. Die anderen Zuschlagsarten werden nach [Methode 225](https://www.hlnug.de/fileadmin/dokumente/boden/BFD5L/methoden/m225.html) (Profilauswertung: Nmo oder Mo in Schicht) oder nach [Methode 232](https://www.hlnug.de/fileadmin/dokumente/boden/BFD5L/methoden/m232.html) (NAG-Stufe aus FK-Klassifizierung, Zuschläge) vergeben und müssen nicht erläutert werden.

An dieser Stelle sind NAG-Stufen > 5 möglich. In Spalte AV am Ende der Tabelle wird aber maximal 5 eingetragen (Siehe auch Punkt [Q\)](#page-3-3).

- <span id="page-3-3"></span>Q. Standardmäßig wird die aus dem Klassenzeichen abgeleitete NAG, inklusive Zuschlag, hier wiederholt. Falls dort keine NAG-Stufe steht, wird, ebenfalls inklusive des Zuschlags, die NAG-Stufe angezeigt, die aus der Bohrpunktbeschreibung nach dem Verfahren HLNUG (2018) berechnet wird. Steht auch dort nichts, bleibt das Feld leer. Falls die NAG-Stufe gutachterlich geändert werden soll, kann der berechnete Wert auch überschrieben werden. Der Zellenhintergrund färbt sich dann rot. Wenn der Wert nur versehentlich geändert wurde, muss einfach nur die Formel aus einer anderen Zelle der Spalte hierher kopiert werden. Wenn sich wegen Zuschlägen eine NAG-Stufe > 5 ergeben hat, wird hier maximal 5 eingetragen.
- <span id="page-3-1"></span>R. Die Datei enthält viele Tabellenblätter, wovon eines (Bohrpunkte\_BS) der Dokumentation der Geländearbeit dient. Die anderen Tabellenblätter enthalten Begriffslisten und Wertetabellen. Diese Tabellenblätter sind bei Bedarf bequem über die Hyperlinks im Tabellenkopf zu erreichen (siehe Punkt [Ac\)](#page-1-1).
- S. Wiederholung von Bohrpunktnummer, Bodentyp und Wurzelraum ohne Lücken.

# <span id="page-3-0"></span>**2 Spezialfall Moor und Torf**

Bei Einheiten mit Torf-Horizonten wird keine NAG-Stufe errechnet. Für diese Standorte wird immer die NAG-Stufe 5 vergeben. Daher sind bei der Eingabe ein paar Besonderheiten zu beachten.

## **2.1 Torfhorizonte in Bohrpunktbeschreibung nach HLNUG in vereinfachter Form**

Damit die Berechnung der Feldkapazität funktioniert, muss

- **Hn** (Niedermoortorf) oder **Hh** (Hochmoortorf) als **Feinbodenart** (Diese Begriffe sind am Ende der Dropdown-Liste zu finden)
- und anstatt der **Trockenrohdichte** eine Kombination aus **Substanzvolumen** und **Zersetzungsgrad** eingetragen werden.

In Verfahren, bei denen eine vollständige Neukartierung erforderlich ist, muss dann in der Spalte AM der Zuschlag für Torf eingetragen werden, damit die korrekte NAG-Stufe 5 in der Spalte AN eingetragen wird. Wenn die NAG-Stufe aus dem Klassenzeichen abgeleitet wird, ist das nicht erforderlich.

## **2.2 Torfhorizonte in der Bohrpunktbeschreibung nach Bodenschätzung in vereinfachter Form**

Hier werden Torfhorizonte in der Spalte "Bodenart BS" mit der Eintragung "Mo" gekennzeichnet. Wenn aus der Existenz eines Torfhorizontes nicht auch ein Klassenzeichen mit "Mo" in der Bodenart abgeleitet wird, muss in der Spalte AQ der Zuschlag "Mo" eingetragen werden, damit die NAG-Stufe auf 5 gesetzt wird.

## **2.3 Klassenzeichen mit Mo**

Wenn Klassenzeichen mit "Mo" in der Bodenart eingetragen werden, wird keine Feldkapazität berechnet und es werden in der Spalte AP ("FK-Klasse [Klassengrenzen im mm WS]") der Wert "0 (Moor)" und in der Spalte AR ("NAG-Stufe") der Wert "5" eingetragen.

In der Spalte AQ kann der Zuschlag "Mo" eingetragen werden. Er hat aber keine Auswirkung auf die NAG-Stufe mehr.

## **3 Zeilen einfügen bzw. löschen**

Da Teile des Tabellenblattes "Bohrpunkte BS" für die Bearbeitung gesperrt sind, können keine zusätzlichen Zeilen eingefügt bzw. gelöscht werden. Auch das Kopieren und Wiedereinfügen ganzer Zeilen funktioniert nicht. Der Befehl "Ausschneiden" darf ebenfalls nicht verwendet werden, da hier immer die Zellbezüge und -formatierungen mit verschoben werden.

Daher müssen **alle schreibberechtigten Bereiche** einer Zeile ohne Formel (siehe rot umrahmte Bereiche in [Abbildung 8\)](#page-9-0) **einzeln kopiert werden**. Schreibberechtigte Bereiche einer Zeile mit Formel (siehe blau umrahmte Bereiche in [Abbildung 8\)](#page-9-0) müssen nicht kopiert werden, wenn keine individuellen Werte eingetragen wurden.

Dabei können schnell Fehler passieren. Daher wird dringend angeraten, zuerst die Beschreibung der Bohrpunkte in den Spalten A bis P abzuschließen und erst dann die Klassenzeichen für die Neuberechnung der NAG zu erstellen, die Zuschläge zu vergeben oder eine gutachterliche NAG-Stufe zu vergeben und zu begründen.

Für den Fall, dass doch noch Zeilen gelöscht oder verschoben werden müssen, folgen nun einige Hinweise.

### **3.1 Zeilen löschen**

Die Inhalte der beschreibbaren Zellen der untersten Zeile einer Bohrpunktbeschreibung können gelöscht werden, wenn keine der Zellen Daten enthält, die für die Berechnung der NAG-Stufe relevant sind, also, wenn die zu löschende(n) Horizontbeschreibung(en) außerhalb des Wurzelraums ist(sind).

Wenn ein Klassenzeichen für die NAG-Berechnung in dieser Zeile steht, wird es einfach eine Zeile nach oben kopiert und die Zellinhalte der alten Eintragung werden ebenfalls gelöscht. Achtung: wenn Zuschläge vergeben oder gar eine gutachterliche NAG-Stufe nebst Begründung erstellt wurden, müssen diese ebenfalls eine Zeile aufwärts kopiert und die Ausgangsdaten gelöscht werden.

Auf diese Weise entsteht eine leere Zeile, was aber für die Funktion der Tabelle unerheblich ist, wenn es sich um die unterste Zeile einer Bohrpunktbeschreibung handelt.

Auf diese Art können auch die Inhalte mehrere Zeilen schadlos gelöscht werden, solange keiner der Horizonte innerhalb des Wurzelraumes liegt.

## **3.2 Zeilen einfügen**

Hierzu müssen ganze Blöcke von Daten die entsprechende Anzahl von Zeilen nach unten kopiert werden. Wenn bis hier nur die Bohrpunktbeschreibungen eingegeben wurden, muss nur der Block von Spalte A bis Spalte P (Rahmen A in [Abbildung 8\)](#page-9-0) kopiert werden. Wenn auch schon Klassenzeichen für die NAG-Berechnung und Zuschläge bzw. gutachterliche NAG-Stufen eingegeben wurden, müssen auch diese Blöcke (Rahmen B bis E in [Abbildung](#page-9-0)  [8\)](#page-9-0) die gleiche Anzahl an Zeilen nach unten kopiert werden. Die so gedoppelten Zeilen über dem kopierten Block, können, mit Ausnahme der roten Zellen in den Spalten AL oder AV (Rahmen F und G in [Abbildung 8\)](#page-9-0), gelöscht werden. Die Blöcke A und B (Spalten A bis Y) können natürlich in einer Aktion zusammen kopiert werden.

Rote Zellen in den Spalten AL oder AV enthalten Formeln, die durch individuelle Eintragungen überschrieben wurden. Diese werden besser nicht gelöscht, sondern wieder in den Ursprungszustand zurückversetzt, in dem die Formel aus der Zelle darüber hineinkopiert wird.

Zur Veranschaulichung folgt nun ein Beispiel in dem eine Zeile in eine Tabelle eingefügt wird (Die Ausgangslage des Beispiels ist die gleiche wie in [Abbildung 8,](#page-9-0) auf der die gesamte Tabelle dargestellt ist).

**Abbildung 1: In den Blöcken A und B wird der Bereich unter der zukünftigen neuen Zeile komplett bis zum untersten Datensatz markiert und kopiert (im Beispiel der Bereich von A17 bis Y29.**

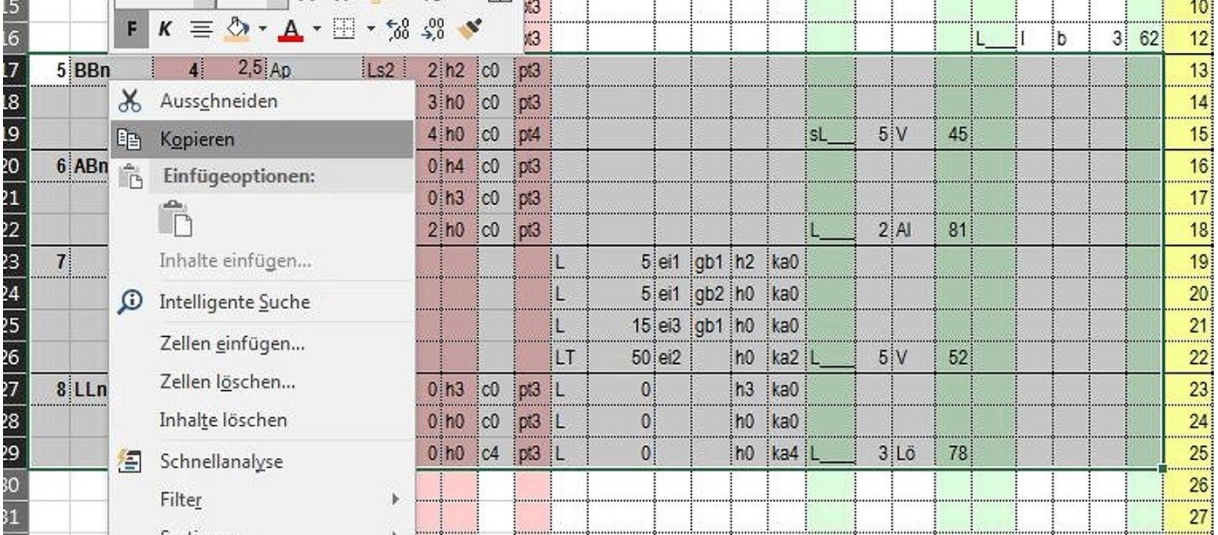

**Abbildung 2: Die Zelle ganz links unter der zukünftigen leeren Zeile wird markiert (im Beispiel die Zelle A18) und die kopierten Werte werden eingefügt.**

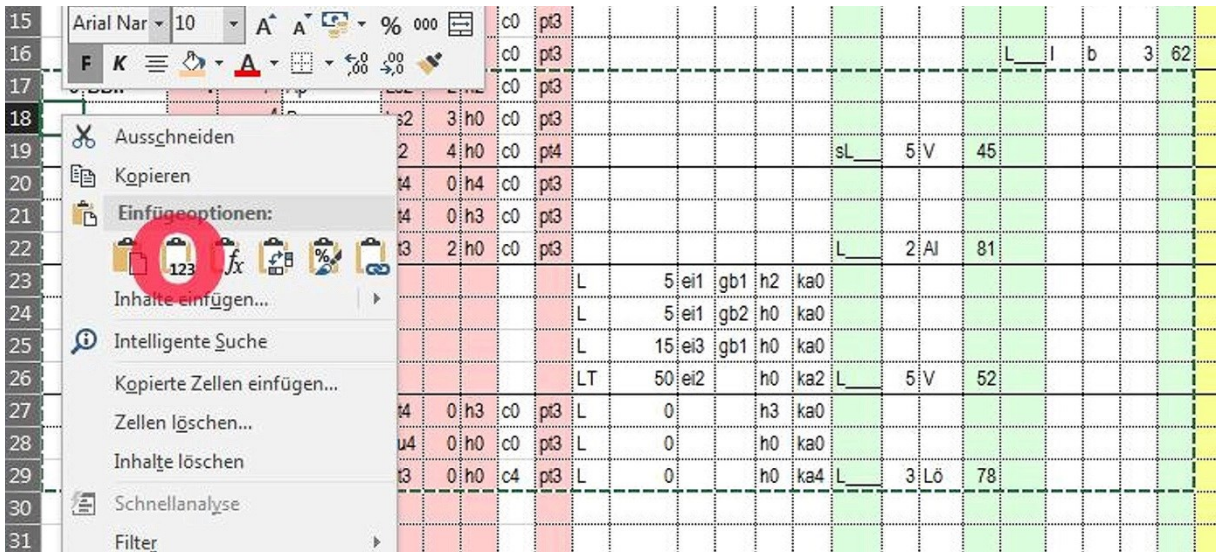

**Abbildung 3: Die Zelle AL23 (Zuschlag 1) wird eine Zelle nach unten kopiert und der Ausgangswert gelöscht.**

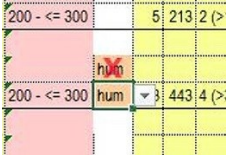

**Abbildung 4: Die Zelle AP23 (Zuschlag 2) wird eine Zelle nach unten kopiert und der Ausgangswert gelöscht.**

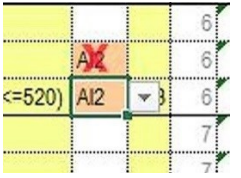

**Abbildung 5: Die Inhalte der Zellen A17 bis J17 werden glöscht (das ist dann die neue leere Zeile)**

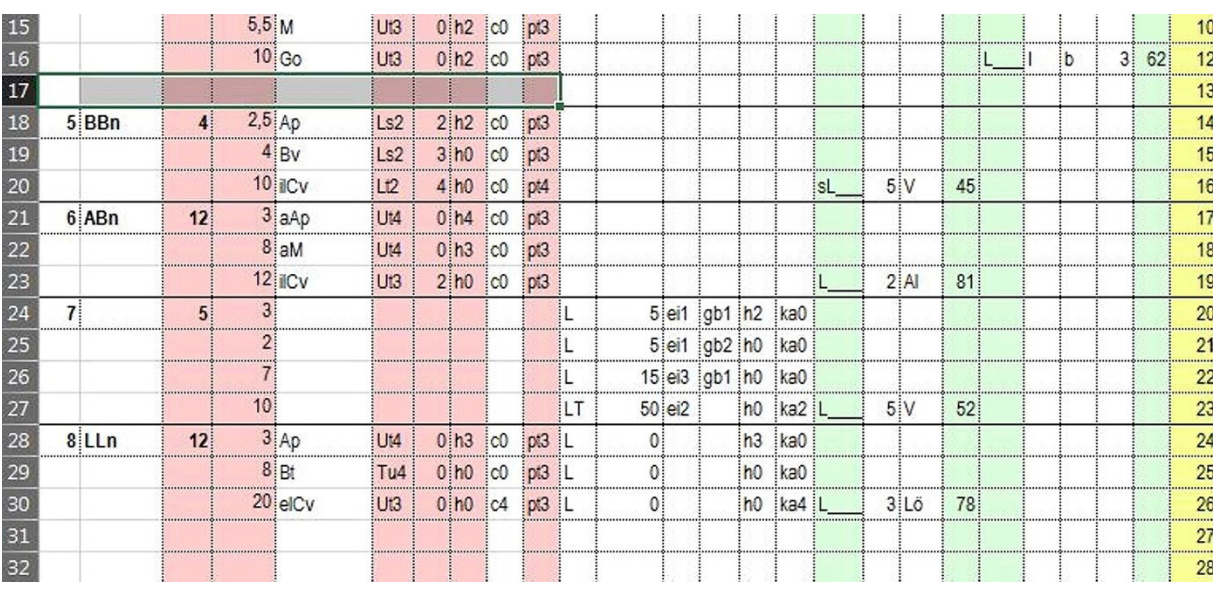

**Abbildung 6: Die Daten für den neuen Horizont werden in den Zellen D17 bis J17 eingetragen und das Klassenzeichen wird von den Zellen U16 bis Y16 in die Zellen darunter kopiert und die Ausgangswerte werden gelöscht.**

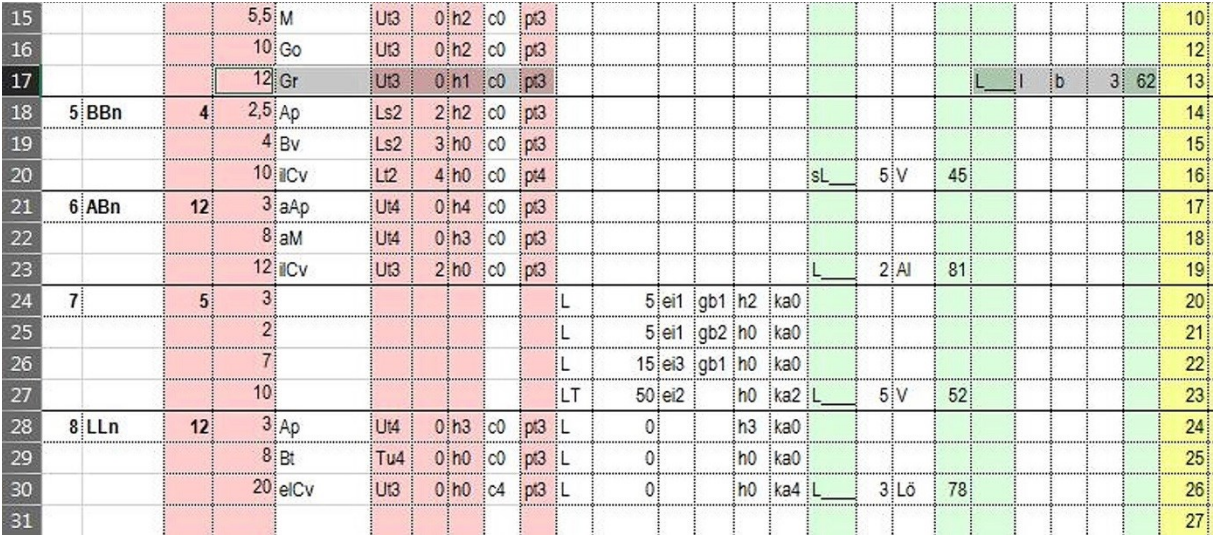

<span id="page-8-0"></span>Abbildung 7: Das Tabellenblatt "Bohrpunkte\_BS" aus der Datei "nag\_bohrpunkte.xlsx", auf dem Bohrungen für eine Überprüfung der Bodenschätzung oder für eine vollständige Neukartierung, nebst Zuschlägen und resultierender **Nitrataustragsgefährungsstufe, dokumentiert werden.** 

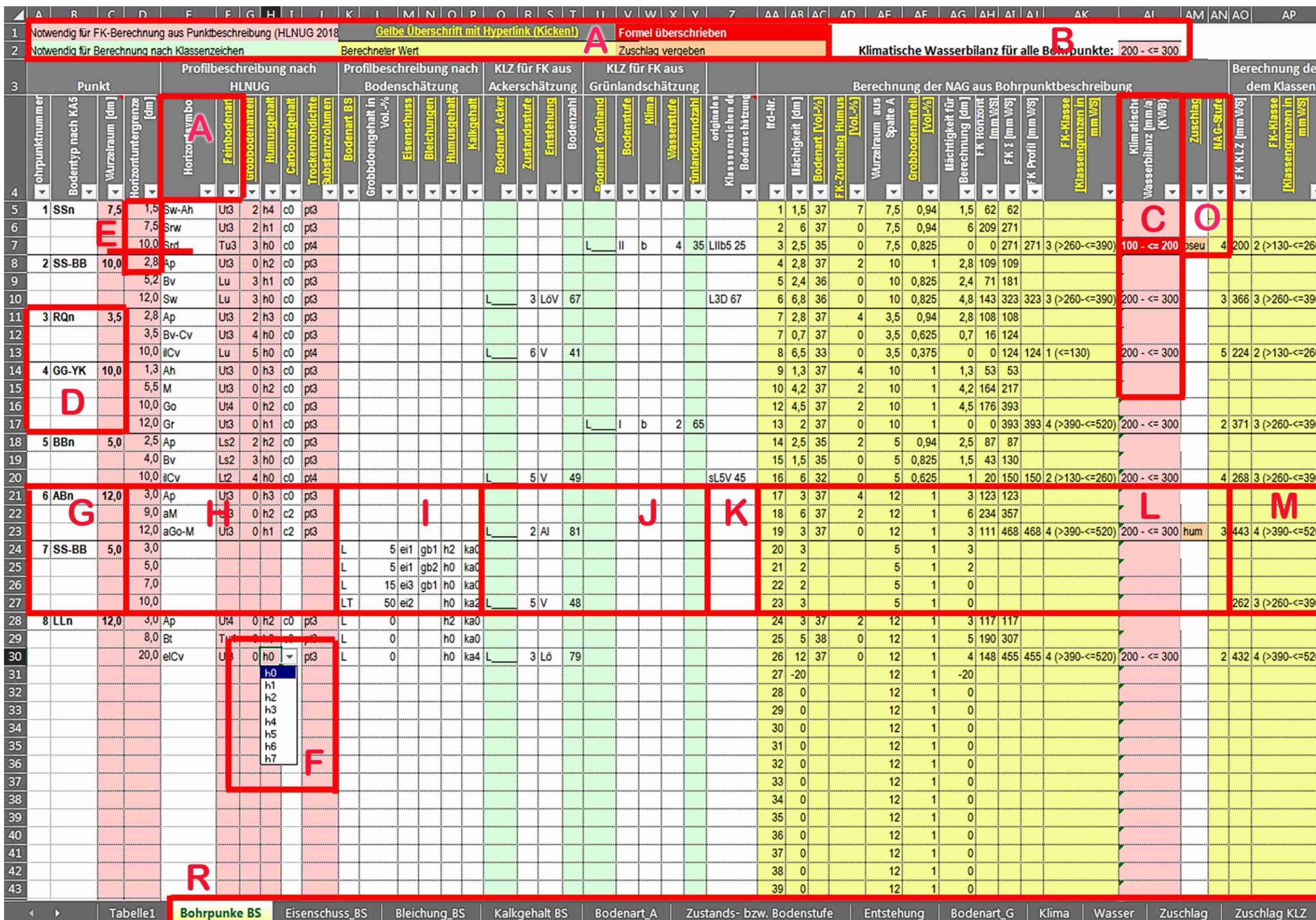

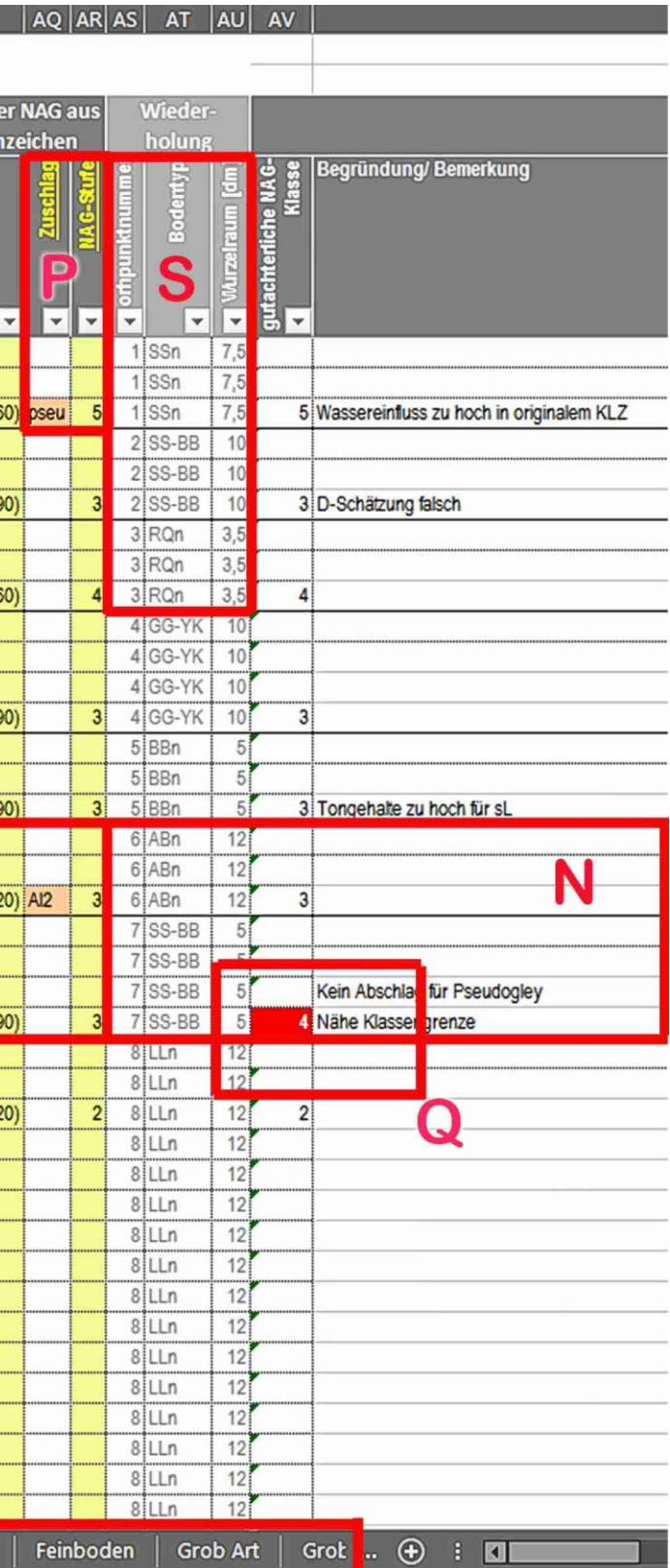

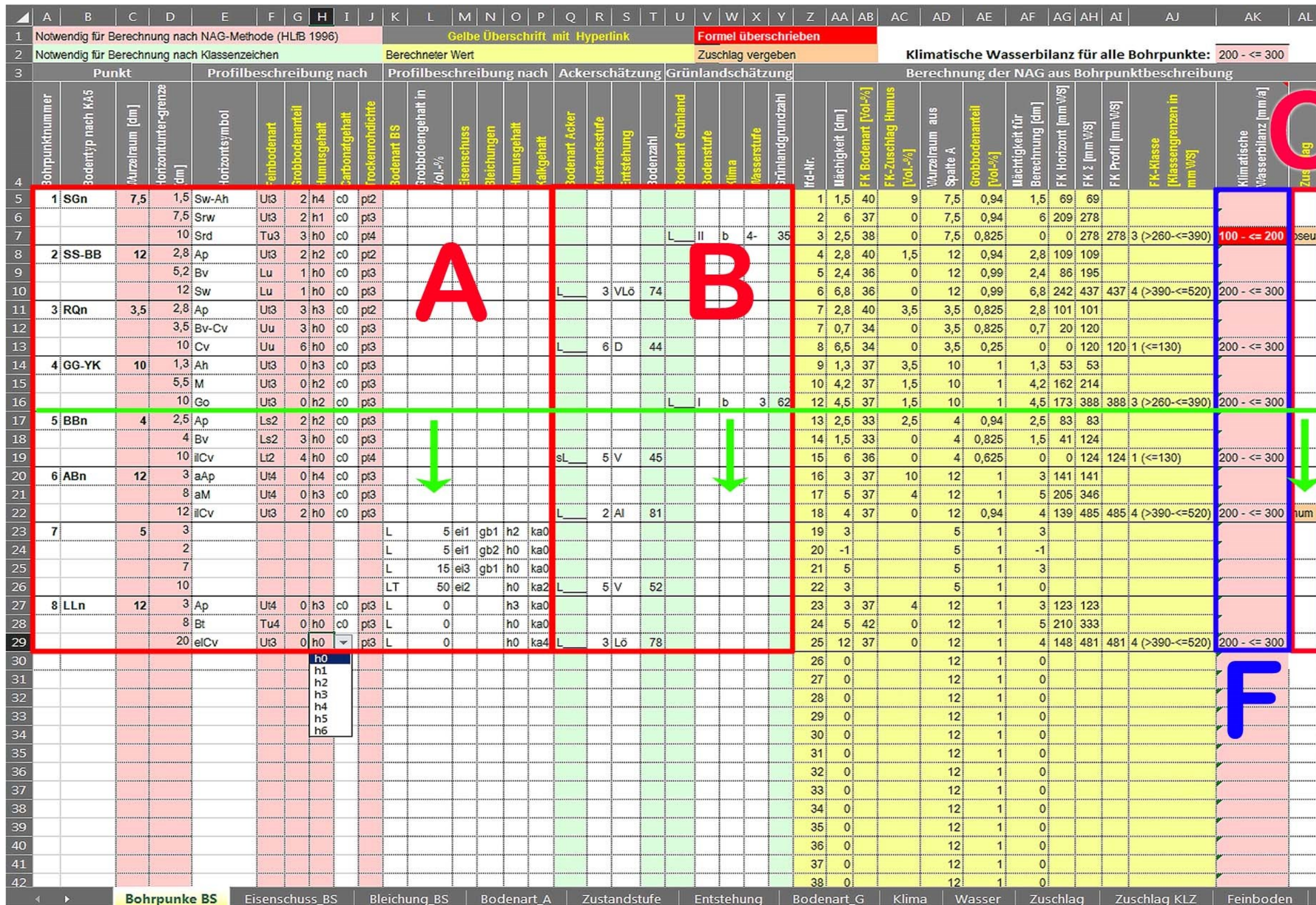

#### <span id="page-9-0"></span>**Abbildung 8: Bereiche die zum Erzeugen neuer Zeilen innerhalb der Tabelle kopiert werden müssen.**

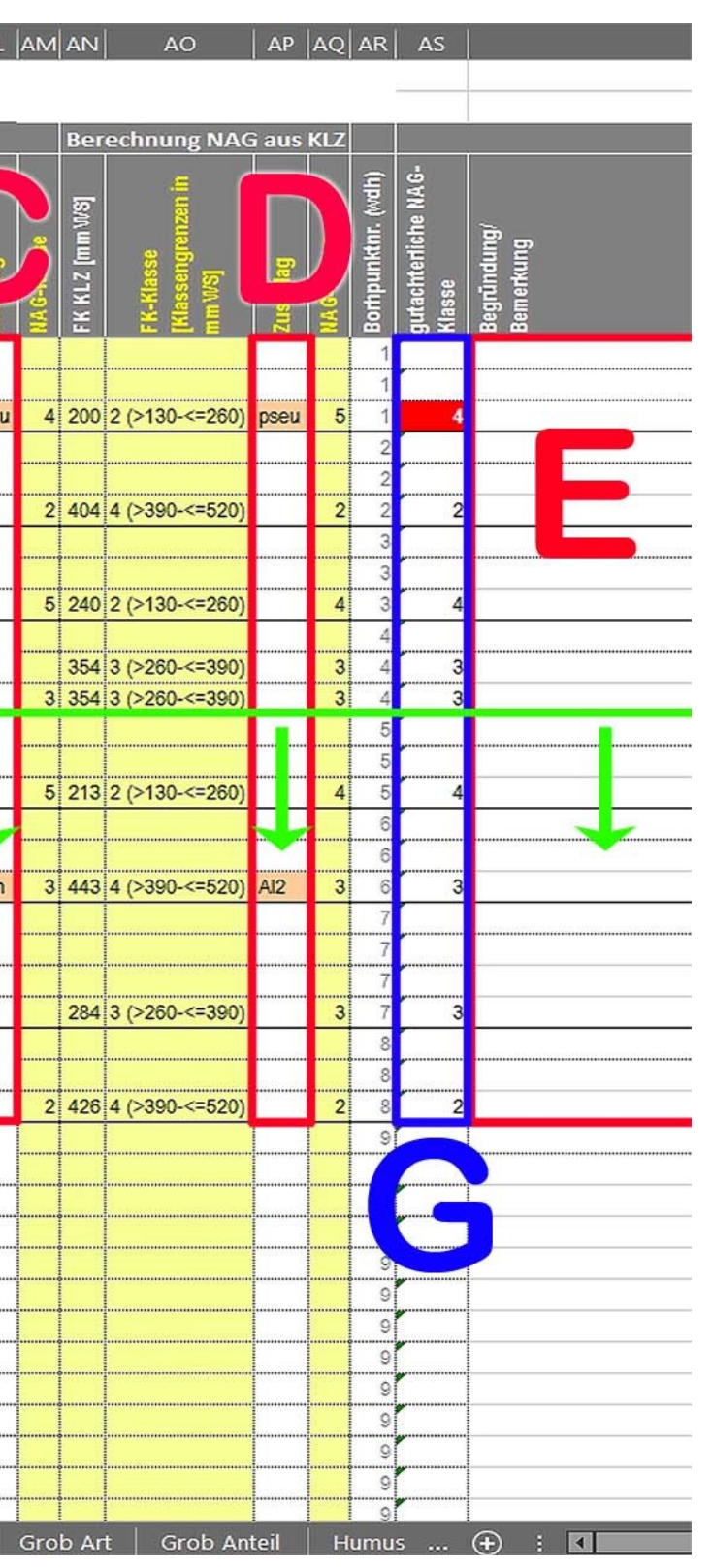